#### за проект года

#### на блоке курса **«Проектирование сетей связи»**

студента (студентов) Антоник Владимир гр. IMTC-211F/R

**А.Тема проекта года** «Виртуальные сети. Топологии и конфигурация VLAN.

Утвержден на заседании Департамента ТЛЦ 30.09.2023 протоколом No. 02. См.

## **Б.**Исходные данные для разработки проекта:

- Сетевая структура.

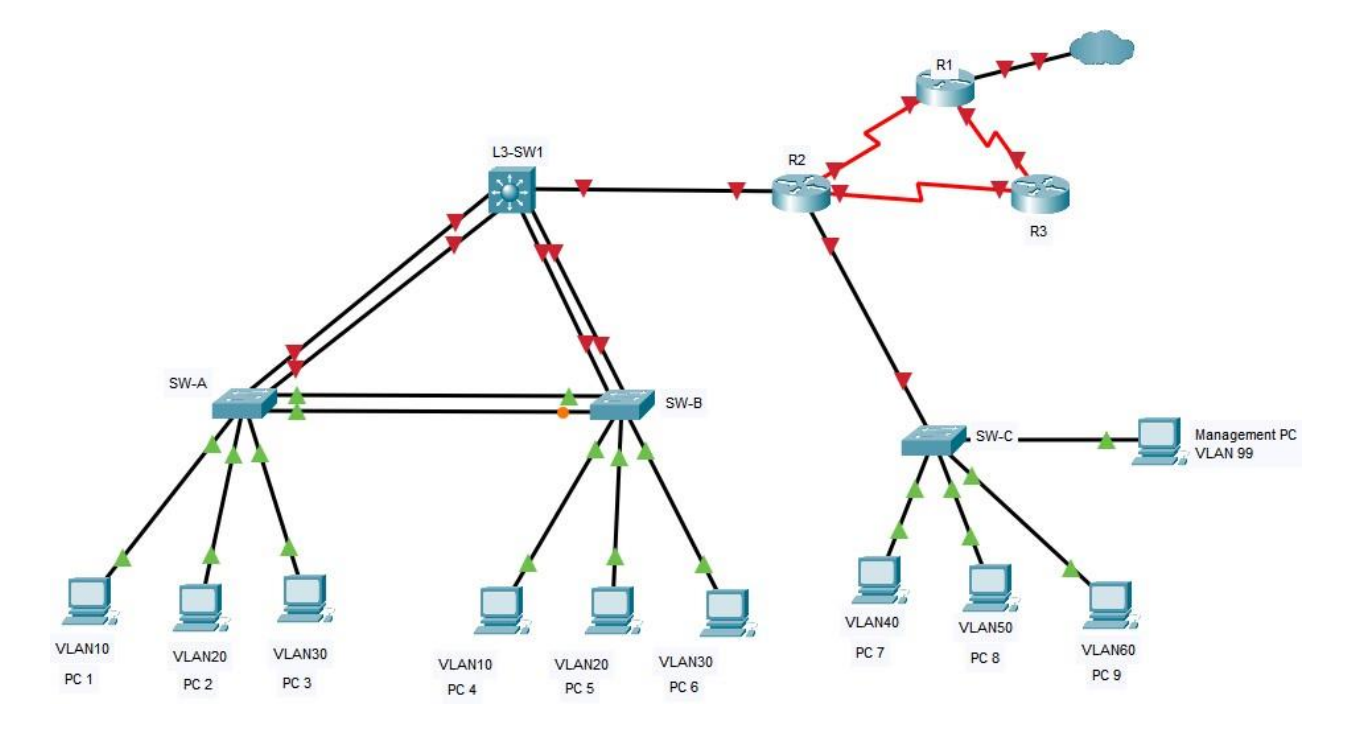

# - Таблица адресации

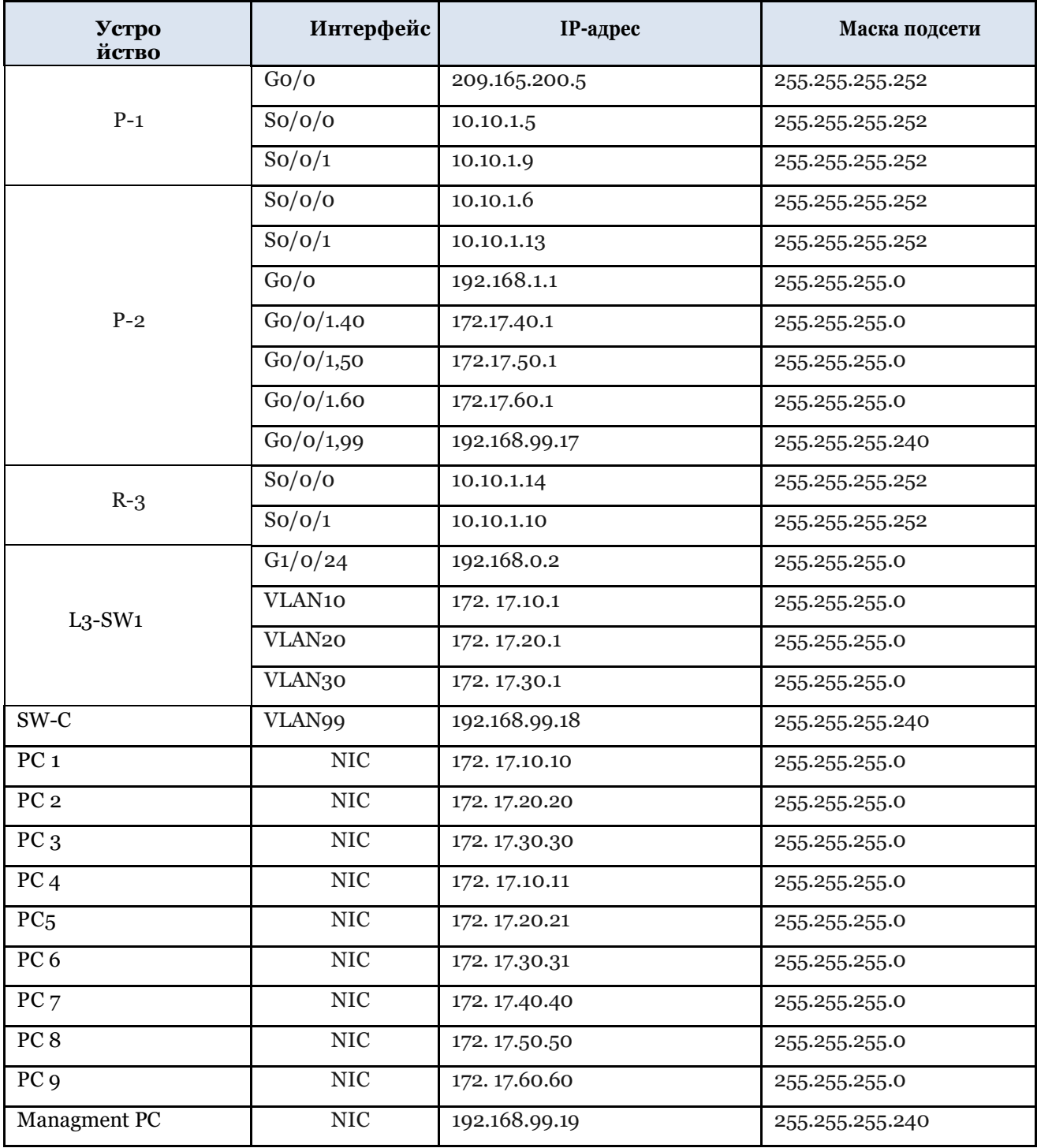

## **В.**Содержание

#### Сарцина

Введение (во вводной части четко отметьте цель и  $3 - 4$  задачи)

- А. Теоретическая глава (в которой будет описан принцип работы технологии/протокола по теме);
- Б. Аналитическая глава (практическое решение с использованием Cisco Packet Tracer);

Часть 1: Базовая настройка на роутерах.

Настройте на роутере следующие параметры:

- А. Секретный пароль активации;
- Б. Пароль консоли;
- В. Удаленный доступ к линиям VTY;
- Г. Баннер месаж MOTD;
- Д. Имя хоста устройства в соответствии с адресной таблицей.
- Е. Все пароли в открытом виде должны быть зашифрованы.
- Ж. Установка адресов на интерфейсах в соответствии с таблицей адресов.

Часть 2: Базовая настройка коммутатора SW-C.

- А. Настройте SVI 99 на коммутаторе SW-C с IP-адресацией в соответствии с таблицей адресации.
- Б. Коммутатор SVI S-3 должен быть доступен из других сетей.

## Часть 3: Настройка VLAN.

Настройте VLAN в соответствии с таблицей VLAN.

 Используйте таблицу VLAN для создания и присвоения имен VLAN на соответствующих коммутаторах.

## Таблица VLAN

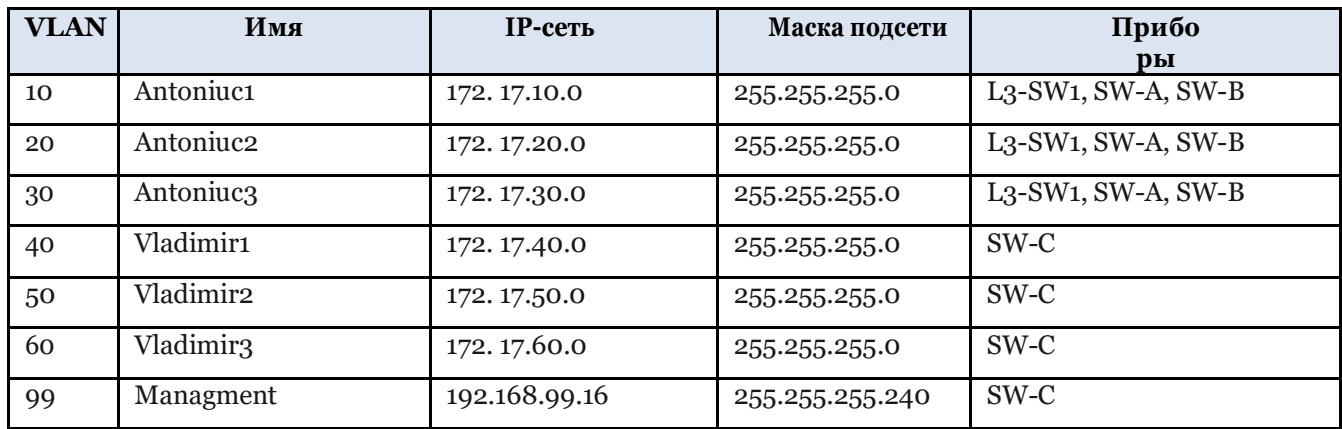

Назначьте порты коммутации для VLAN в соответствии с таблицей Port to VLAN

(Порт для VLAN). Таблица распределения портов для VLAN

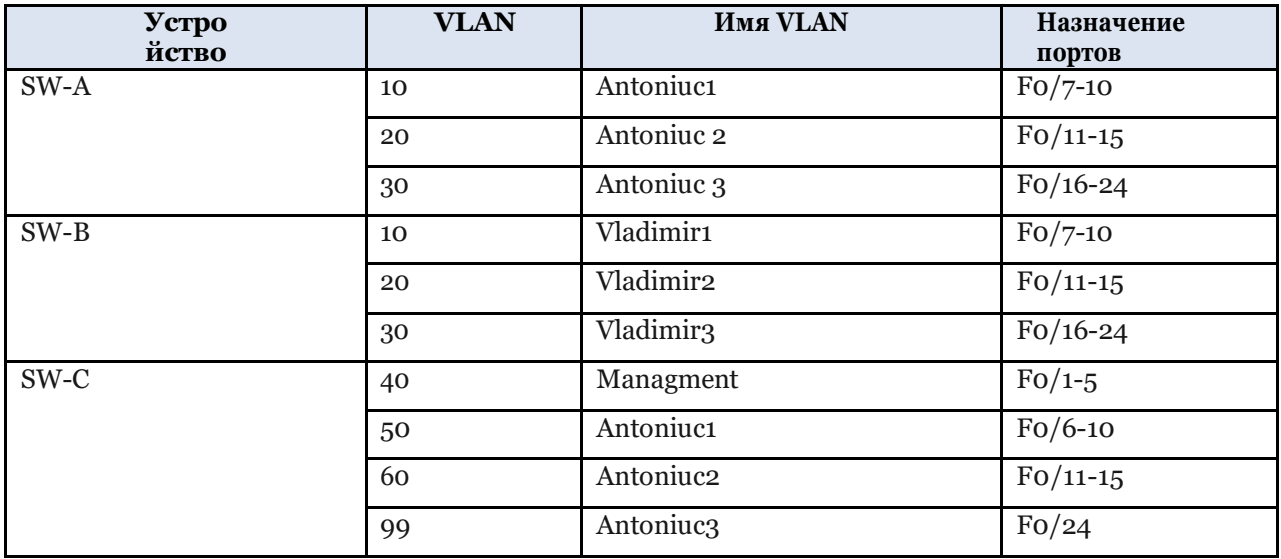

**Часть 4:** Конфигурация EtherChannel и

транкинг Таблица распределения портов

EtherChannel

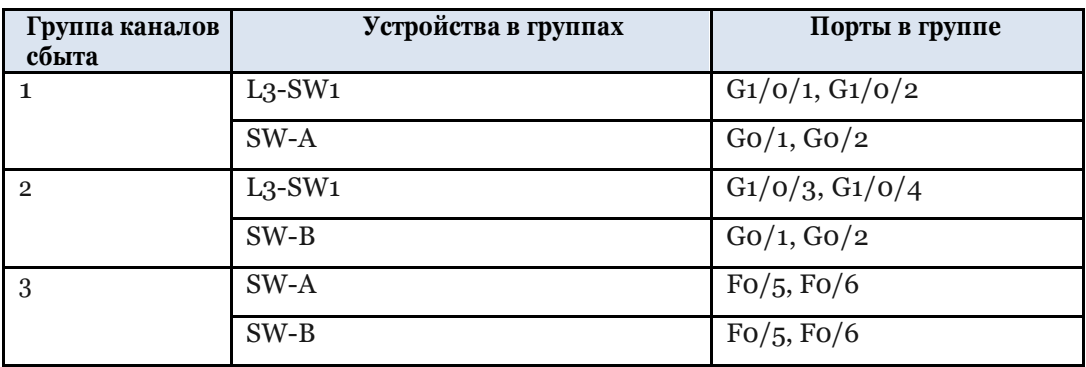

Шаг 1: Настройте EtherChannels.

 Создайте каналы EtherChannel в соответствии с таблицей распределения портов EtherChannel. Используйте протокол Cisco LACP. Обе стороны Ла-Манша должны попытаться договориться о протоколе связи.

Шаг 2: Настройте магистраль на EtherChannels.

А.Настройте интерфейсы каналов портов как статические магистрали. Отключите согласование DTP во всех магистралях.

Б. Устраните все проблемы, препятствующие формированию каналов EtherChannels.

Шаг 3: Настройте статический восходящий канал магистрали.

- А. На коммутаторе SW-C настройте порт, подключенный к R-2 G0/1, в качестве статической магистрали.
- Б. Настройте VLAN администратора в качестве собственной VLAN.

# Часть 5: Настройка маршрутизации между VLAN

Шаг 1: Настройте маршрутизацию между VLAN на коммутаторе уровня 3.

А. Настройте маршрутизацию между VLAN на коммутаторе L3-SW1 уровня 3 для всех VLAN в таблице VLAN, настроенных на L3-SW1.

Б. Настройте коммутационный порт на L3-SW1, подключенном к R-2 с IP-адресом, как показано в таблице адресации.

Шаг 2: Настройте маршрутизацию между VLAN маршрутизатора на флешке на маршрутизаторе R2.

Настройте маршрутизацию между VLAN на R-2 для всех VLAN, настроенных на коммутаторе SW-C. Используйте информацию, содержащуюся в таблице адресации.

Шаг 3: Настройте шлюзы по умолчанию на хостах.

A. Настройте адреса шлюзов по умолчанию на всех узлах в локальных сетях.

b. Проверьте связь между всеми хостами в обеих локальных сетях между ними.

c. Проверьте, может ли хост подключиться к SVI коммутатора SW-C через telnet/SSH.

## Часть 6: Настройка статических маршрутов.

В этой части вы настроите статические, статические плавающие маршруты по умолчанию. Настройте маршруты IPv4 по умолчанию в облако, используя R2-R1 в качестве предпочтительного канала и плавающую привязку резервных копий R2-R3-R1. Используйте административное расстояние, равное 10 для резервного маршрута.

- В. Выводы;
- Г. Библиография;

**Г.**Руководитель проекта

Дата, подпись

как. унив. А. Чихай